## **MARIS**

## Portal Notification Settings

1. In Matrix, click on the arrow next to your name in the top right corner.

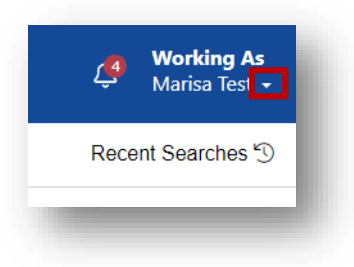

2. Select Settings

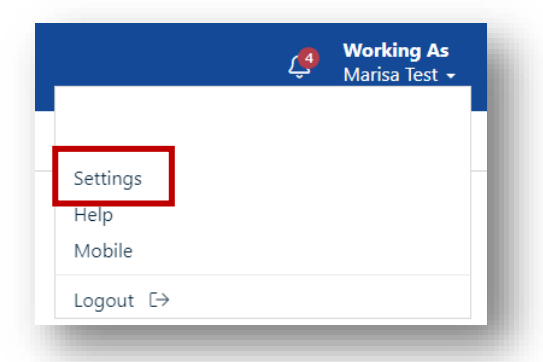

3. Select Portal Notification Settings

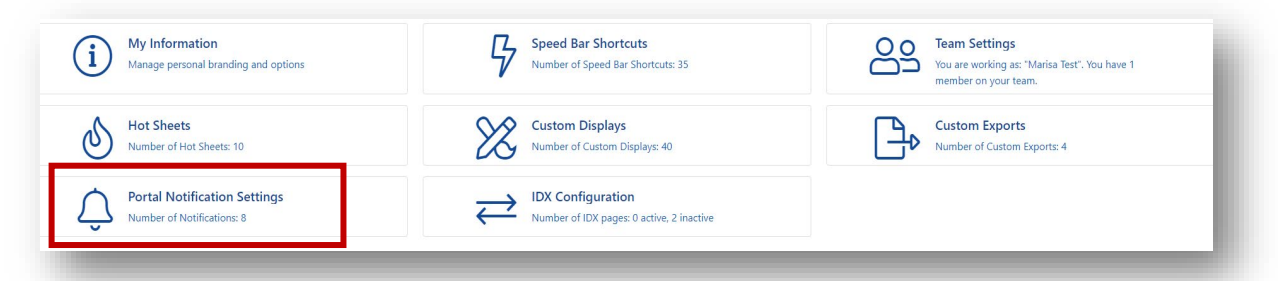

4. Check the boxes you would like to have sent to you.

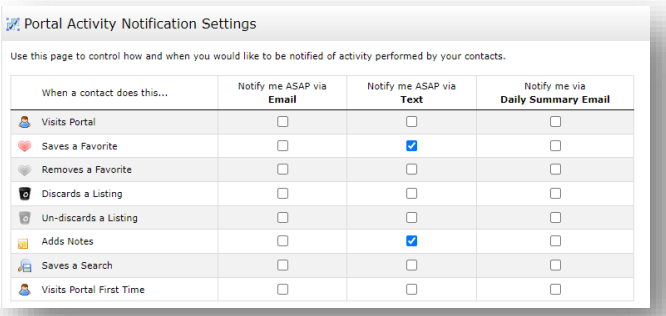

## **MARIS**

5. If you are checking text options, make sure to add your provider and phone number at the bottom by clicking "Click here to edit your cellular information". You will receive a text code for verification.

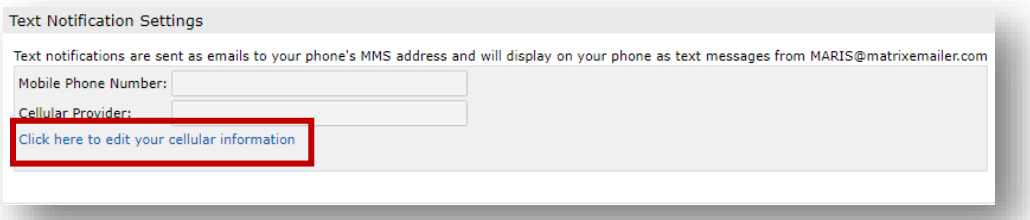

6. Click Save at the bottom.

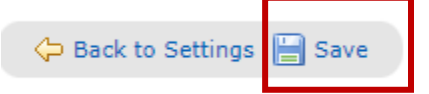